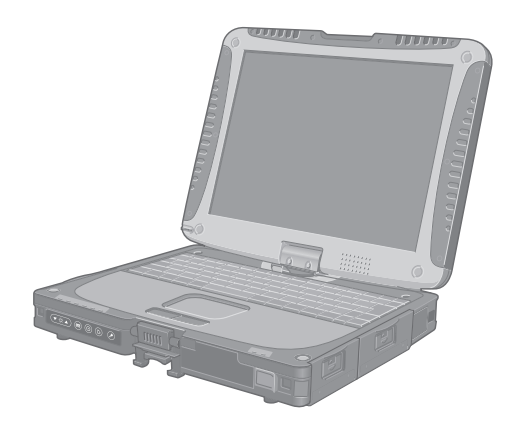

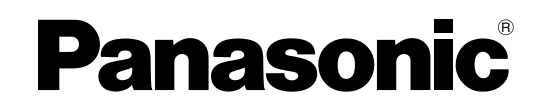

## 取扱説明書 パーソナルコンピューター 品番 **CF-19** シリーズ

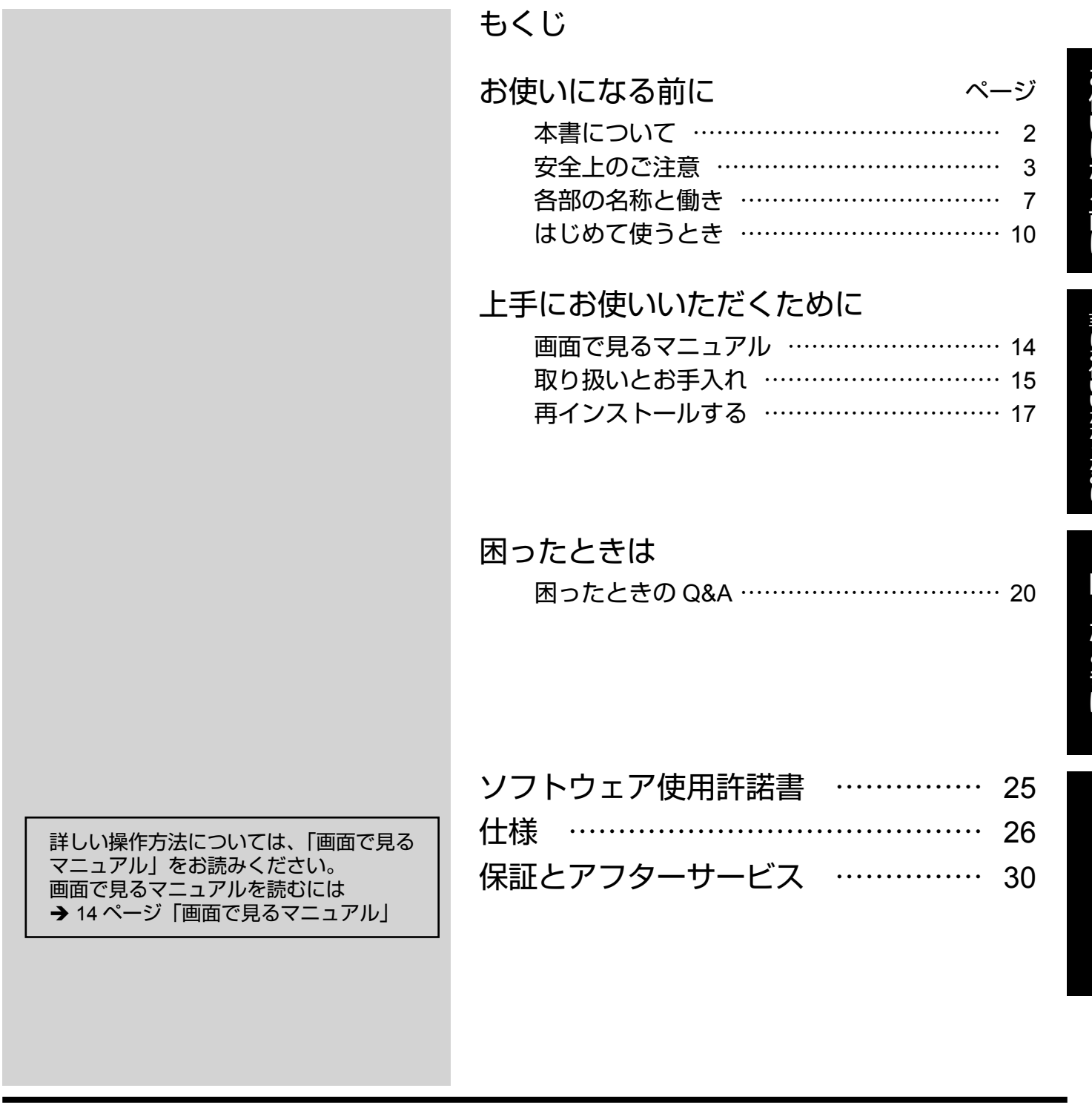

保証書別添付

このたびはパナソニック製品をお買い上げいただき、まことにありがとうございます。

- ・取扱説明書をよくお読みのうえ、正しく安全にお使いください。
- ・ご使用前に「安全上のご注意」(3 ~ 6 ページ) を必ずお読みください。

・保証書は「お買い上げ日・販売店名」などの記入を確かめ、取扱説明書とともに大切に保管してください。

#### 表記について

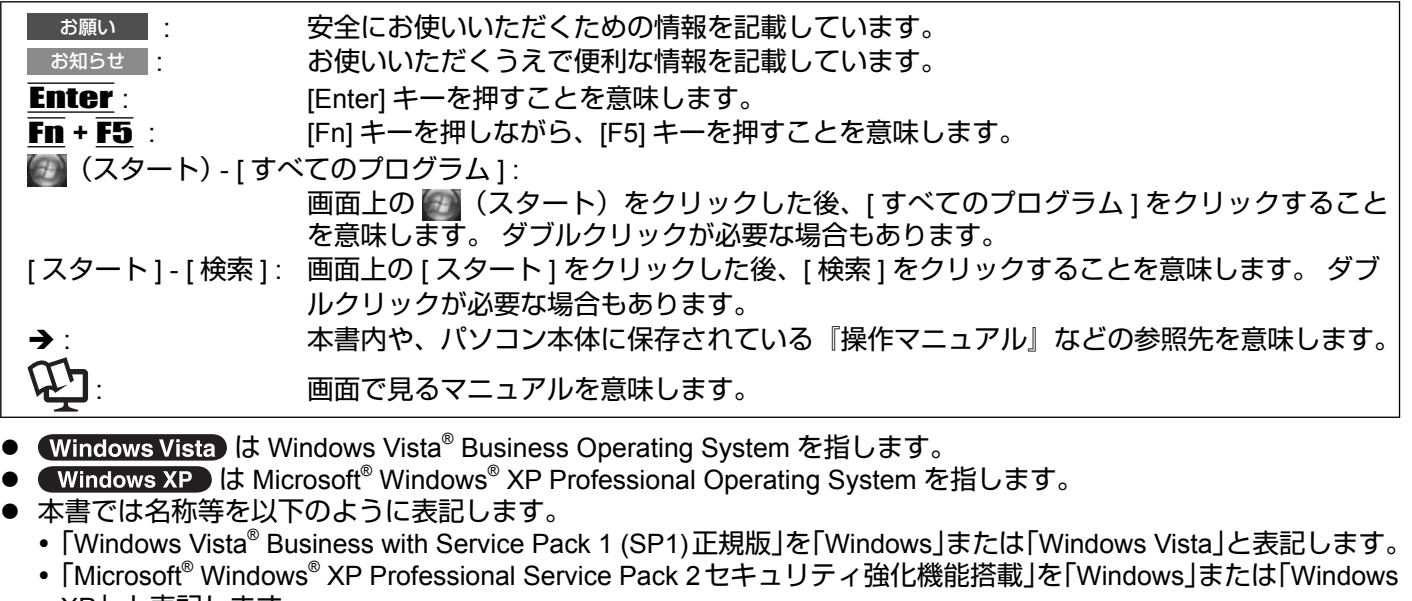

- XP」と表記します。 z コンピューターの管理者の権限でログオンしないと使えない機能や表示できない画面があります。
- 別売品の最新情報については、カタログなどをご覧ください。
- 本書の内容に関しましては、事前の予告なしに変更することがあります。
- 本書の内容の一部またはすべてを無断転載することを禁止します。
- 落丁、乱丁はお取り換えします。
- z 本書のサンプルで使われている氏名、住所などは架空のものです。
- z 本書のイラストや画面は一部実際と異なる場合があります。

#### ■ 商標

Microsoft とそのロゴ、Windows® 、Windows Vista、Windows ロゴは、米国 Microsoft Corporation の米国およびその 他の国における登録商標です。

Intel、Core、Centrino は、米国 Intel Corporation の商標または登録商標です。

SDHC ロゴは商標です。

Acrobat、Adobe ロゴ、Adobe Reader は、Adobe Systems Incorporated(アドビシステムズ社)の商標です。 BluetoothTM は、その権利者が所有している商標であり、パナソニック株式会社はライセンスに基づき使用しています。 その他の製品名は一般に各社の商標または登録商標です。

## 安全上のご注意

人への危害、財産の損害を防止するため、必ずお守りいただくことを説明しています。

誤った使い方をしたときに生じる危害や障害の程度を説明しています。

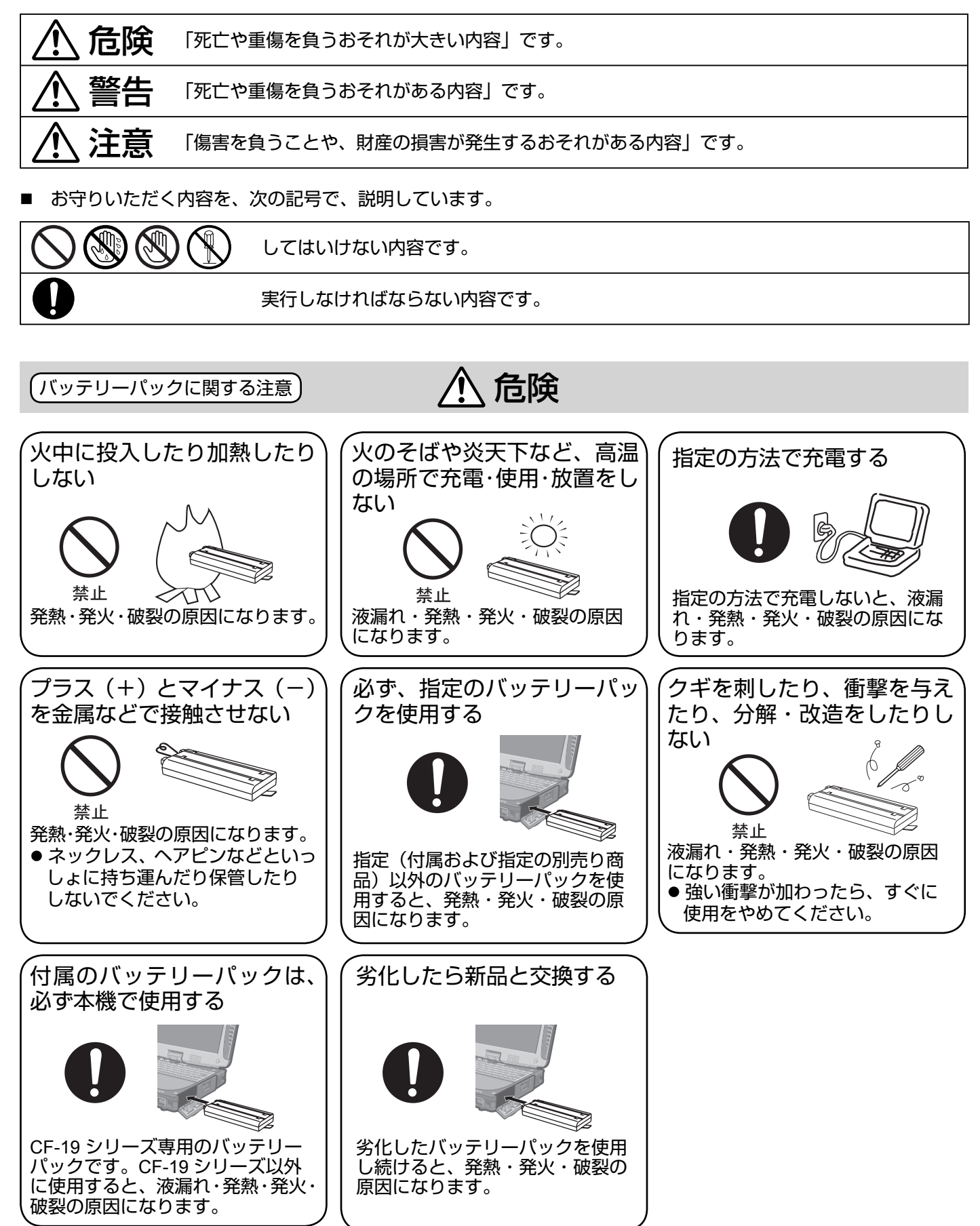

3

![](_page_3_Figure_2.jpeg)

![](_page_4_Picture_0.jpeg)

\*1血流状態が悪い人 (血管障害、血液循環不良、糖尿病、強い圧迫を受けている)や皮膚感覚が弱い人 (高齢者) などは、 低温やけどになりやすい傾向があります。

\*2 やむをえずこのような環境でパソコン本体を使用するときは、無線スイッチを OFF 側にスライドさせてください。 ただし、航空機の離着陸時など、無線の電源を切ってもパソコンの使用が禁止されている場合もありますので、注 意してください。

\*3 CCU とは、冠状動脈疾患監視病室の略称です。

![](_page_5_Figure_2.jpeg)

## 各部の名称と働き

![](_page_6_Picture_1.jpeg)

- **A:** 無線 **LAN** アンテナ
	- < 無線 LAN 内蔵モデルのみ >
	- → ① 『操作マニュアル』 「無線 LAN 機能」
- **B:** スタイラスペンホルダー
- **C:** フラットパッド
- **D:** 状態表示ランプ
	- : < 無線 LAN / Bluetooth 内蔵モデルのみ > 無線 LAN / Bluetooth 状態表示ランプ 無線 LAN / Bluetooth が使用できる状態のとき 点灯します。 無線 LAN / Bluetooth のオン/オフ状態を示す ものではありません。
	- : 将来の拡張用です。
	- : Caps Lock ランプ(キャップスロック)
	- : NumLk ランプ(テンキーモード)
	- : ScrLk ランプ(スクロールロック)
	- : ハードディスク状態表示ランプ
- **E:** タブレットボタン
- → ①『操作マニュアル』「タブレットボタン」 **F: LCD**
	- → ①『操作マニュアル』「タッチパネル」

#### **G: Bluetooth** アンテナ

- <Bluetooth 内蔵モデルのみ >
- → ①『操作マニュアル』 「Bluetooth 機能」
- **H:** ディスプレイ反転ラッチ →9ページ「タブレットモードで使う」
- **I:** スピーカー → ≌『操作マニュアル』 「キーの組み合わせによる操 作」
- **J:** ファンクションキー → ①『操作マニュアル』「キーの組み合わせによる操 作」
- **K:** キーボード
- **L:** ハードディスクドライブ → ≌『操作マニュアル』 「ハードディスクドライブ」 **M:** バッテリーパック
- Î10 ページ
- **N:** 電源スイッチ
- **O:** 状態表示ランプ
	- : バッテリー状態表示ランプ → 空『操作マニュアル』「バッテリーパック」
	- : 電源状態表示ランプ (消灯:電源オフまたは休止状態、緑点灯:電源 オン、緑点滅: Windows Vista スリープ状態/ (Windows XP) スタンバイ状態)

## 各部の名称と働き

![](_page_7_Figure_2.jpeg)

![](_page_7_Picture_4.jpeg)

- **A:** 電源端子
- **B: USB** ポート
	- → 空『操作マニュアル』 「USB 機器」
- **C: IEEE 1394** インターフェースコネクター
- **→ Ψ『操作マニュアル』 「IEEE 1394 機器」 D:** モデムコネクター
	- → ≌『操作マニュアル』 「モデム」
- **E: LAN** コネクター
	- →  $\Psi$ 『操作マニュアル』 「LAN 機能」
- **F: SD** メモリーカード状態表示ランプ (点滅: アクセス中)
	- **→ 空『操作マニュアル』 「SD メモリーカード」**
- **G: SD** メモリーカードスロット → Ψ『操作マニュアル』 「SD メモリーカード」
- **H:** 無線切り替えスイッチ < 無線 LAN / Bluetooth 内蔵モデルのみ > **Windows Vista** 
	- → ①『操作マニュアル』 「無線通信をオン/オフする」

#### Windows XP

- → ①『操作マニュアル』「無線機器をオン/オフする」
- **I: PC** カードスロット **→ ①『操作マニュアル』 「PC カード/エクスプレス** カード」
- **J:** エクスプレスカードスロット **→ 咜『操作マニュアル』 「PC カード/エクスプレス** カード」
- **K:** オーディオ出力端子 市販のヘッドホン、アンプ付きスピーカーなどを接続 することができます。 接続すると、内蔵スピーカー からの音は出なくなります。
- **L:** マイク入力端子 コンデンサー型マイクロホンを使用できます。それ以 外を使用すると、音の入力ができなかったり、故障の 原因になったりする場合があります。
- P ∩
- ステレオマイクを使ってステレオ録音をするとき:

(スタート) - [ コントロール パネル ] - [ ハード ウェアとサウンド ] - [ サウンド ] - [ 録音 ] - [ マイク ] - [ プロパティ ] をクリックし、[ マイクの詳細設定 ] の [ マイクエンハンスメントを無効にする ] にチェッ <u>クマークを付</u>けてください。

[ スタート ] - [ すべてのプログラム ] - [SoundMAX] - [ コントロールパネル ] をクリックし、[ マイク ] を - コン・コールバイット - こフランジ、| ヽ・| ン」。<br>選びます。続いて、[ マイクの詳細設定 ] の [ フィル タリングなし ] にチェックマークを付けてください。 **•** 2 極プラグタイプのモノラルマイクロホンを使用す

るとき:<br>(Windows Vista )

(スタート) - [ コントロール パネル ] - [ ハード ウェアとサウンド] - [サウンド] - [録音] - [マイク] - [ プロパティ ] をクリックし、[ マイクの詳細設定 ] の [ 音声録音 ] にチェックマークを付けてください。 [ 音声録音 ] に設定しないと、ステレオ録音したと きに左側からしか音が出ません。

[ スタート ] - [ すべてのプログラム ] - [SoundMAX] - [ コントロールパネル ] をクリックし、[ マイク ] を 選びます。続いて、[ マイクの詳細設定 ] の [ 音声録 音 ] にチェックマークを付けてください。 [ 音声録音 ] にチェックマークを付けないと、左音 声だけが録音されます。

- **M:** セキュリティロック Kensington 社製のセキュリティ用ケーブルを接続す ることができます。 詳しくは、ケーブルに付属の取扱説明書をご覧ください。
- **N:** 外部ディスプレイコネクター → ≌『操作マニュアル』 「外部ディスプレイ」
	-
- **O:** シリアルコネクター
- **P: RAM** モジュールスロット → Ψ『操作マニュアル』 「RAM モジュール」
- **Q:** 拡張バスコネクター -<br>将来の拡張用です。

本機には、右のイラストの○で囲んだ部分に、磁石および磁気を帯びた部品が使用 されています。 これらの部分に、金属や磁気メディアを接触させないようにしてく ださい。

![](_page_8_Picture_1.jpeg)

## タブレットモードで使う

![](_page_8_Picture_3.jpeg)

Aディスプレイを垂直に起こす。

Bディスプレイ反転ラッチ(A)を右側にスライドし、カチッと音がす るまでディスプレイを時計回りに回転させる。

![](_page_8_Picture_6.jpeg)

#### Cディスプレイを上にして閉じ、ラッチ(B)を使って固定する。

● ラップトップモードに戻すには タブレットモードに変更するときと逆の手順で、ディスプレイを反時 計回りに回転させてください。

## スタイラスペンの取り付け

![](_page_8_Picture_10.jpeg)

スタイラスペンはなくさないように、スタイラスペン用ケーブルで左右ど ちらかの取り付け穴(A)に取り付けてください。

![](_page_8_Picture_12.jpeg)

## ハンドストラップの取り付け

![](_page_8_Picture_14.jpeg)

ハンドストラップは、丸印の角の 4 か所のうち、任意の 2 か所に取り付け ることができます。取り付ける場合は、工場出荷時にハンドストラップを 取り付けていたネジ (A) でしっかりと固定してください。 パソコンを誤って落とさないように、ベルトの長さを調節して、しっかり と持って使用してください。

- お願い
- ハンドストラップは本機専用です。本機よりも重い力を加えないでくだ さい。ハンドストラップがパソコンから外れるおそれがあります。
- 破損しているハンドストラップは使用しないでください。

(上記の取り付け位置は工場出荷時の 状態です。)

- 準備
	- A付属品を確認する。

万一足りない場合、または購入したものと異なる場合は、ご相談窓口にお確かめください(→30 ページ)。 **• AC** アダプター **. . . . .1 •** 電源コード **\*1** (**2** ピンタイプ) **. . . . .1 •** バッテリーパック **. . .1 •** スタイラスペン用ケーブル **. .1** 品番 CF-VZSU48

- 品番 CF-AA1632A **•** 専用布 **. . . . . . . . . . . .1 •** スタイラスペン **. . . . .1**
	- (→ ①『操作マニュアル』「タッチパネル」)

<u> a shekara ta 1999 a shekara ta 1999 a shekara ta 1999 a shekara ta 1999 a shekara ta 1999 a shekara ta 1999 a shekara ta 1999 a shekara ta 1999 a shekara ta 1999 a shekara ta 1999 a shekara ta 1999 a shekara ta 1999 a sh</u>

- 取扱説明書(本書)**\*2 . . . . . . . . . . . . . . . . . . . . . . . . . . . . . . . . . . . . . . . . .1**
- プロダクトリカバリー **DVD-ROM Windows Vista® Business SP1 . . . . .1**
- プロダクトリカバリー **DVD-ROM Windows® XP Professional SP2 . . . .1**
- 保証書 **. . . . . . . . . . . . . . . . . . . . . . . . . . . . . . . . . . . . . . . . . . . . . . . . . . . . .1**
- \*1 付属の電源コードは、CF-AA1632A 以外の製品等に転用しないでください。 28-J-1

- \*2 本書以外に説明書が付属されている場合は、その説明書も必ずお読みください。以下の手順を行う際に追加 の操作が必要になる場合があります。
- ②パソコン本体の包装袋のシールをはがす前に、ソフトウェア使用許諾書の内容を確認する(→25 ページ)。

![](_page_9_Figure_14.jpeg)

z パソコン本体に AC アダプターを接続していないときはコンセント側を抜いて おいてください。AC アダプターをコンセントに接続しているだけで電力が消 費されます。

![](_page_10_Picture_0.jpeg)

![](_page_10_Picture_1.jpeg)

#### **2** パソコンを電源に接続する。

自動的にバッテリーの充電が始まります。

#### お願い

- 手順 **5**( Windows Vista )/手順 6( Windows XP )が完了するまで、AC ア
- ダプターを取り外したり、無線スイッチを入/切したりしないでください。 ● 初めて使うときは、バッテリーパックと AC アダプター以外の機器を接続しな いでください。

### **3** パソコンの電源を入れる。

 $(1)$  (A) の部分を持ち上げて、ラッチを外す。 ②ディスプレイを持ち上げて開ける。 3 電源スイッチ (B) を約 1 秒間スライドしたままにし、電源状態表示ランプ が点灯してから離す。

お願い

- 電源スイッチを連続して繰り返し入/切しないでください。
- ▶ 電源スイッチを 4 秒以上スライドさせると、パソコンが強制終了します。
- z 電源を切った後、再び電源を入れるまでは、10 秒以上お待ちください。
- ハードディスク状態表示ランプ が消灯するまで、次の操作は行わないでくださ い。
	- y AC アダプターの接続や取り外し
	- 電源スイッチに触れる
	- y キーボード、フラットパッド、タブレットボタン、タッチパネルに触れる
	- y ディスプレイを閉じる
	- •無線スイッチの入/切
- CPU の温度が高いときは、過熱を防ぐためパソコンが起動しないことがありま す。温度が下がるまで待ってから電源を入れてください。温度が下がっても起 動しない場合は、ご相談窓口にご相談ください (→30 ページ )。
- 「はじめて使うとき」の手順 **1 ~ 5( Windows Vista )**/手順 **1 ~ 6** ( Windows XP ) の作業が完了するまで、ヤットアップユーティリティの工場 出荷時の設定は変えないでください。
- **4 Windows** をセットアップする。

#### A画面の指示に従って操作を行う。

#### **Windows Vista**

- 電源を入れた後、画面の左上に「・・・・」が表示されてから、小さな円が 数分間回り続けます。故障ではありません。そのままお待ちください。
- Windows のセットアップ時、カーソルの移動やボタンなどの選択(クリック) には、フラットパッドを使ってください。
- Windows のセットアップは約 20 分かかります。画面のメッセージを確認し てから、次の手順に進んでください。

お願い |

 $\bullet$  ユーザー名とパスワードに CON、PRN、AUX、CLOCK\$、NUL、COM1  $\sim$ COM9、LPT1 ~ LPT9 は使用できません。

(Windows Vista)

- ユーザー名、パスワード、背景 (壁紙)、セキュリティ設定は、Windows のセッ トアップ後に変更できます。
- z パスワードを忘れないでください。 パスワードを忘れると、Windows にログオン できなくなります。 あらかじめパスワードリセットディスクを作成しておくことを お勧めします。
- パソコンを屋外で使用する場合、背景(壁紙)を白にすれば見やすくなります。 Aデスクトップを右クリックし、[ 個人設定 ] - [ デスクトップの背景 ] をクリッ クする。
	- ②[ 場所 ] で [ 純色 ] を選ぶ。
	- ③白の背景(壁紙)を選び、[OK] をクリックする。

#### Windows XP

- 日付/時間/タイムゾーンを設定し、[ 次へ ] をクリックした後、次の手順の画 面が表示されるまで数分間かかることがあります。キーボードやフラットパッ ドに触れずにそのままお待ちください。
- 「予期しないエラーが発生しました」(または同様のメッセージ) が表示された ら、[OK] をクリックしてください。故障ではありません。
- ハードディスク状態表示ランプ 2 が消灯するまでお待ちください。

#### **5** タッチパネルの補正(キャリブレーション)を実行する。

#### (Windows Vista)

標準ユーザーが各自の補正を実行する前に、管理者が補正を実行しておくことが 必要です。

■ 管理者権限での補正

お知らせ

- 管理者として Windows にログオンしてから、この補正を実行してください。
	- (1)補正ツールを起動する。 (スタート)- [ コントロールパネル ] - [ その他のオプション ] - [ タブレッ トの補正 ] をクリックする。
	- ②画面上の 9 か所に"+"マークが表示されるので、スタイラスペンで順に触 れる。
- ユーザーごとの補正

お知らせ

- ユーザーごとに次の操作を行ってください。
	- ①補正ツールを起動する。
		- (スタート)- [ コントロールパネル ] [ モバイル コンピュータ ] [Tablet PC 設定 ] をクリックする。
		- ② [ 調整 ] をクリックする。
		- ③画面上の 4 か所に"+"マークが表示されるので、スタイラスペンで順に触 れてから、[OK] をクリックする。

#### Windows XP

- ①補正ツールを起動する。
	- [スタート] [すべてのプログラム] [Fujitsu Touch Panel (USB)] [補正ツー ル ] をクリックする。
- ②画面上の 12 か所に順番に"+"が表示されるので、スタイラスペンを使っ て点滅するまで 1 つずつ触れた後、Enter を押す。
- ③ **Enter** を押す。

#### (Windows XP)

お願い |

- **6** 新しいユーザーアカウントを作成する。
	- ① [ スタート ] [ コントロールパネル ] [ ユーザーアカウント ] [ 新しいアカ ウントを作成する ] をクリックする。
- パスワードを忘れないでください。パスワードを忘れると、Windows にログオ ンできなくなります。あらかじめパスワードリセットディスクを作成しておく ことをお勧めします。

#### お知らせ

#### **● PC** 情報ビューアー

本機では、ハードディスクドライブの管理情報などがハードディスク内に定期的に記録されます。記録されるデー タ量は、1 回あたり最大 1024 バイトです。これらの情報は、万が一ハードディスクが故障したときの原因を推定 するためにのみ使用するもので、本情報をネットワーク経由で外部に発信したり、目的以外に使用したりすること はありません。この機能を無効にするには、PC 情報ビューアーの [ ハードディスク使用状況 ] の [ 管理情報の履歴 を自動的に記録する機能を無効にする ] のチェックボックスにチェックマークを付けて [OK] をクリックしてくだ さい。(→ ≌『操作マニュアル』「困ったときの Q&A(詳細編)」の「パソコンの使用状態を確認する」)

- 起動/シャットダウンするとき
	- 次の操作は行わないでください。
		- **•** AC アダプターを脱着する
		- **•** 電源スイッチを押す
		- **•** キーボード、フラットパッド、タッチパネル、外部マウスに触れる
		- **•** ディスプレイを閉じる
		- **•** 無線切り替えスイッチを入/切する

お知らせ

- z 電源の消費を抑えるために、工場出荷時には次のように設定されています。(AC アダプター接続時)
- y 何の操作もせずに 15 分が経過すると LCD の画面は自動的にオフになる。
	- 何の操作もせずに 20 分が経過すると、パソコンは自動的にスリープ状態 (Windows Vista)) /スタンバイ状態 ( Windows XP ) 5 になる。
		- $^{\text{`s}}$  スリープ状態((Windows Vista ))/スタンバイ状態( Windows XP ))からのリジュームについて (→ <sup>①</sup> 『操作マニュアル』「スリープ・休止状態機能」( Windows Vista )/「スタンバイ・休止状態機能」  $(\overline{\text{Windows XP}})$

#### **Windows Vista**

パーティションを変更する

 1 つのハードディスクに複数のパーティションを作成することで、1 つのハードディスクを複数のディスクのよう に扱うことができます。工場出荷時、本機のパーティションは 1 つです。

- ① (スタート)をクリックし、[ コンピュータ] を右クリックして、[管理] をクリックする。 ● 標準ユーザーは管理者のユーザーアカウントの Windows パスワードを入力します。
- B [ ディスクの管理 ] をクリックする。
- ③ Windows が使用しているパーティション(工場出荷時は C ドライブ)を右クリックし、[ ボリュームの圧縮 ] をクリックする。
	- パーティションのサイズなどはモデルによって異なります。
- D [ 圧縮する領域のサイズ ] を入力し、[ 圧縮 ] をクリックする。

● 画面に表示されているサイズよりも大きなサイズには指定できません。

- E [ 未割り当て ] 領域を右クリックし、[ 新しいシンプル ボリューム ] をクリックする。
- [ 未割り当て ] 領域は手順④で圧縮した領域です。
- F画面の指示に従って操作を行い、[ 完了 ] をクリックする。
	- 画面にフォーマットの進行が表示されますので、終了するまでお待ちください。

- [未割り当て]領域が残っている場合は手順⑤から、Windows の領域にまだ余裕がある場合は手順③からの操作を 行うことで、新しいパーティションを追加できます。
- z パーティションを削除するには、手順③の画面で削除するパーティションを右クリックし、[ ボリュームの削除 ] をクリックしてください。

お知らせ

## 画面で見るマニュアル

パソコンの画面上で、『操作マニュアル』および『バッテリー等の上手な使い方』を見ることができます。 『操作マニュアル』および『バッテリー等の上手な使い方』を初めて起動したときは、Adobe Reader の「使用許諾契 約書」画面が表示されます。内容をよく読み、[ 同意する ] をクリックして先に進んでください。

操作マニュアル

『操作マニュアル』は、本機を十分に活用していただくための機能について説明しています。

『操作マニュアル』を見るには

Windows Vista デスクトップの dell をダブルクリックする。

● または、2 (スタート) - [ すべてのプログラム ] - [Panasonic] - [ オンラインマニュアル ] - [ 操作マニュアル ] をクリックする。

( Windows XP ) [ スタート ] - [ 操作マニュアル ] をクリックする。

バッテリー等の上手な使い方

『バッテリー等の上手な使い方』では、バッテリーの使い方について役立つ情報を記載しています。 より長時間/長 寿命でバッテリーパックをお使いいただく方法なども説明しています。

『バッテリー等の上手な使い方』を見るには

(Windows Vista)デスクトップの 『『』』 をダブルクリックする。 の上手な使い

方

● または、 (人タート) - [すべてのプログラム] - [Panasonic] - [オンラインマニュアル](または [バッテリー]) - [ バッテリー等の上手な使い方 ] をクリックする。

【Windows XP 】デスクトップの <mark>劇</mark>】<br>Windows XP 】デスクトップの <sub>パデ<sup>ー等の</sup> をダブルクリックする。</sub>

z または、[ スタート ] - [ すべてのプログラム ] - [Panasonic] - [ オンラインマニュアル ] (または [ バッテリー ]) - [ バッテリー等の上手な使い方 ] をクリックする。

お知らせ

Adobe Reader のアップデートを促すメッセージが表示された場合は、画面に従ってアップデートしてください。 Adobe Reader の最新版については次の Web ページをご覧ください。 http://www.adobe.com/jp/

## 操作環境について

- パソコンは平らで落下のおそれのないところに置いてください。また、立てて置いたりしないでください。倒れて 本体に強い衝撃が加わると、誤動作や故障の原因になります。
- $\overline{\mathbf{B}}$ 切な温度範囲: 操作時: 5 °C ~ 35 °C 保管時:- 20 °C  $\sim$  60 °C

適切な湿度範囲: 操作時: 30% RH ~ 80% RH (結露なきこと) 保管時: 30% RH ~ 90% RH(結露なきこと)

上記の温度 / 湿度の範囲であっても、極端な環境で長時間ご使用になると、パソコンの劣化につながり、製品寿 命が短くなる可能性があります。

- z パソコンが損傷するおそれがあるため、次の場所には置かないでください。
- y 電気製品の近く。画像が乱れたり、雑音が起きたりすることがあります。
	- y 極端に高温または低温のところ。
- 操作中は、パソコンの温度が上昇しますので、熱に弱いものを近くに置かないでください。

## 取り扱い上のご注意

本機は、ディスプレイやハードディスクへの衝撃が小さく抑えられるよう設計されていますが、衝撃による故障は保 証しかねます。 取り扱いには十分注意してください。

- パソコンを持ち運ぶとき
	- y パソコンの電源を切ってください。
	- 外部装置、ケーブル、カード、その他本体から突き出るものをすべて外し、コネクターのカバーを閉じてください。
	- y 落としたり、硬いものにぶつけたりしないでください。
	- y ディスプレイを開けたままにしないでください。
	- y ディスプレイ部分を持って運ばないでください。
- z ディスプレイとキーボードの間に紙きれなどのものをはさまないでください。
- 航空機には手荷物として持ち込んでください。 航空機内での使用については、航空会社の指示に従ってください。
- 予備のバッテリーパックを持ち運ぶときは、コネクター保護のためビニール袋などに入れてください。 ● フラットパッドは、指で操作するよう設計されています。 フラットパッドの上に物を置いたり、跡が付くような 先のとがったものや硬いもの(爪、鉛筆、ボールペンなど)で強く押したりしないでください。
- 油などをフラットパッドに付着させないでください。 カーソルが正しく動かなくなることがあります。
- 付属のスタイラスペン以外でタッチパネルに触れないでください。 タッチパネルの上に物を置いたり、跡が付く ような先のとがったものや硬いもの(爪、鉛筆、ボールペンなど)で強く押したりしないでください。
- z 画面にほこりや油などの汚れが付着したときは、スタイラスペンを使わないでください。 画面やスタイラスペン に異物が付着していると、画面に傷を付けたり、スタイラスペンの操作ができなくなったりすることがあります。
- z スタイラスペンは、画面操作以外の用途に使わないでください。 別の用途に使うと、スタイラスペンが損傷したり、 画面に傷を付けたりすることがあります。

#### ■ 周辺機器を使用する場合

周辺機器の損傷を防ぐため、下記および『操作マニュアル』の記載事項をお守りください。また、周辺機器の取扱説 明書をよくお読みください。

- パソコンの仕様に合った周辺機器を使用してください。
- z コネクターの形状、向きに注意して正しく接続してください。
- 接続しにくい場合は、無理に押し込まず、コネクターの形状、向き、ピンの並び方などを確認してください。
- ネジで固定する場合は、しっかり締めてください。
- z パソコンを持ち運ぶときは、ケーブルを外してください。ケーブルは無理に引っ張らないでください。

## お手入れ

#### ディスプレイのお手入れ

付属の専用布をお使いください。(詳しくは、専用布に付属の『LCD 画面清掃についてのお願い』をご覧ください。) < ディスプレイ以外のお手入れ >

ガーゼなどの柔らかく乾いた布でふいてください。 洗剤を使うときは、水で薄めた中性洗剤に柔らかい布を浸し、固 く絞ってください。

#### お願い

- z ベンジンやシンナー、消毒用アルコールなどは使わないでください。塗装がはげるなど、塗装面に影響を与える場 合があります。また、市販のクリーナーや化粧品の中にも、塗装面に影響を与える成分が含まれている場合があり ます。
- 水や洗剤を直接かけたり、スプレーで噴きかけたりしないでください。液体がパソコンの内部に入ると、誤動作や 故障の原因になります。

## 無線 LAN ご使用時のセキュリティについて

< 無線 LAN 内蔵モデルのみ >

工場出荷時、無線 LAN のセキュリティに関する設定は行われていません。

無線 LAN をご使用になる前に、必ず無線 LAN のセキュリティに関する設定を行ってください。(→ ≌『操作マニュ アル』「無線 LAN 機能」、お使いの無線 LAN アクセスポイントの説明書)

無線 LAN では、LAN ケーブルを使用する代わりに電波を利用してパソコンと無線 LAN アクセスポイント(別売り) との間で情報のやりとりを行います。このため、電波の届く範囲であればネットワーク接続が可能であるという利点 があります。

その反面、ある範囲であれば障害物(壁等)を越えて電波が届くため、セキュリティに関する設定を行っていないと、 次のような問題が発生する可能性があります。

- 通信内容を盗み見られる
	- 悪意ある第三者が、電波を故意に傍受し、次のような通信内容を盗み見る可能性があります。
	- y ID やパスワード
	- クレジットカード番号等の個人情報
	- メール内容
- z 不正に侵入される

悪意ある第三者が、無断で個人や会社内のパソコンやネットワークへアクセスし、次のようなことを行う可能性が あります。

- 個人情報や機密情報を取り出す(情報漏えい)
- 特定の人物になりすまして通信し、不正な情報を流す(なりすまし)
- y 傍受した通信内容を書き換えて発信する(改ざん)
- コンピューターウイルスなどを流し、データやシステムを破壊する(破壊)

本機の無線 LAN 機能や無線 LAN アクセスポイントには、これらの問題に対応するためのセキュリティに関する設定 が用意されています。本機では、使用する無線 LAN アクセスポイントにあわせて設定をする必要があるため、お買い 上げ時にはセキュリティに関する設定は行われていません。無線 LAN をご使用になる前に、必ず無線 LAN のセキュ リティに関する設定を行ってください。

無線 LAN のセキュリティに関する設定を行って使用することで、問題が発生する可能性は少なくなりますが、無線 LAN の仕様上、特殊な方法で通信内容を盗み見られたり、不正に侵入されたりする場合があります。ご理解のうえ、 ご使用ください。

セキュリティに関する設定を行わないで使用した場合の問題を十分に理解したうえで、お客さまご自身の判断と責任 においてセキュリティに関する設定を行うことをお勧めします。お客さまご自身で対処できない場合は、お客様ご相 談センターにご相談ください。

## パソコンの廃棄・譲渡時におけるハードディスク内のデータ消去について

データ流出のトラブルを回避するためにはハードディスク内に記録されたすべてのデータを、お客さまの責任に おいて消去することが非常に重要です。

最近、パソコンは、オフィスや家庭などで、いろいろな用途に使われるようになってきています。これらのパソコン の中にあるハードディスクという記憶装置に、お客さまの重要なデータが記録されています。したがって、そのパソ コンを廃棄または譲渡するときには、これらの重要なデータを消去することが必要です。ところが、このハードディ スク内に記録されたデータを消去するというのは、それほど簡単ではありません。「データを消去する」という場合、 一般には次のような操作を行います。

- y 「削除」操作を行う
- y データを「ごみ箱」に捨てる
- ソフトウェアで初期化(フォーマット)する
- y 再インストールをして、工場出荷状態に戻す
- y 「ごみ箱を空にする」機能を使ってデータを消す

しかし、これらの操作を行っても、ハードディスク内に記録されたファイルの管理情報が変更されてデータを呼び出 す処理ができなくなるだけで、本来のデータは残っているという状態にあります。

したがいまして、データ回復のための特殊なソフトウェアを利用すれば、これらのデータを読み取ることが可能な場 合があります。このため、悪意のある人によって、このパソコンのハードディスク内の重要なデータが読み取られ、 予期しない用途に利用されるおそれがあります。

消去するためには、専用ソフトウェアあるいはサービス(ともに有償)を利用するか、ハードディスク内のデー タを金槌や強い磁気によって物理的・磁気的に破壊して、読めなくすることを推奨します。(→ ਪ-゙) 『操作マニュアル』 「ハードディスクの内容をすべて消去する」)

ハードディスク内にお客さまがインストールした市販のソフトウェアを削除せずに本機を譲渡すると、そのソフト ウェアのライセンス使用許諾契約に抵触する場合がありますので、ご注意ください。

# 再インストールする

ソフトウェアを再インストールすると、パソコンは工場出荷時の状態に戻ります。 重要なデータは、再インストー ル前に、他のメディアまたは外部ハードディスクにバックアップを取っておいてください。

■ ハードディスクリカバリー

#### **Windows Vista**

- お願い
- ハードディスク内の修復用領域は絶対に削除しないでください。 本機のハードディスクには、システム回復オプションを収納した修復用領 域があり、再インストールに必要なリカバリー用データも入っています。 ● 修復用領域を通常のドライブとして使用することはできません。

![](_page_16_Figure_6.jpeg)

- 準備
	- すべての周辺機器を取り外す。
		- AC アダプターを接続する。(操作が完了するまで取り外さないでください。)
- **1** 本機の電源を入れ、**[Panasonic]** 起動画面が消えたとき(スーパーバイザーパスワードまた はユーザーパスワード設定時はパスワード入力後)に F8 を押し続け、「詳細ブート オプショ ン」画面が表示されたら指を離す。
- **2** <sup>Ï</sup> <sup>Ð</sup> を使って **[** コンピュータの修復 **]** を選び、Enter を押す。 [システム回復オプション ] が表示されます。
- **3** キーボードレイアウトを選び、**[** 次へ **]** をクリックする。
- **4 [** ユーザー名 **]** を選び、**[** パスワード **]** を入力してから、**[OK]** をクリックする。
- **5 [** ハードディスク リカバリー/消去 **]** をクリックする。
- **6 [Windows** を再インストールする。**]** をクリックして選び、**[** 次へ **]** をクリックする。 「使用許諾契約書」の画面が表示されます。
- **7 [** はい、上記の条文に同意します。処理を続けます。**]** をクリックして選び、**[** 次へ **]** をクリッ クする。
- **8** 再インストールの方法を選ぶ。 再インストールには、次の 2 つの方法があります。
	- 工場出荷時の設定にする場合 (リカバリー領域以外のパーティションは 1 つ)
	- [ ハードディスク全体を工場出荷状態に戻す。] をクリックして選び、[ 次へ ] をクリックする。 **● パーティション構成を変更せず、OS のパーティションに Windows を再インストールする場合** [OS 用パーティションに Windows を再インストールする。] をクリックして選び、[ 次へ ] をクリックする。
- **9** 確認のメッセージが表示されたら、**[** はい **]** をクリックする。 再インストールが始まります(約 30 分かかります)。
	- 再インストールの途中で電源を切るなどして、再インストールを中止しないでください。Windows が起動 しなくなったり、データが消失して再インストールを実行できなくなったりするおそれがあります。
- **10** 終了のメッセージが表示されたら、**[OK]** をクリックして電源を切る。
- **11** パソコンの電源を入れて、**[Panasonic]** 起動画面が表示されている間に、F2 または Del を 数回押す。

セットアップユーティリティが起動します。 ● パスワード入力画面が表示されたら、スーパーバイザーパスワードを入力してください。

- **12** F9 を押す。 確認のメッセージが表示されたら「はい」を選び、Enter を押してください。 パスワードを除くセットアップユーティリティの設定は、工場出荷時の状態に戻っています。
- **13** F10 を押す。 確認のメッセージが表示されたら「はい」を選び、Enter を押してください。 セットアップユーティリティが終了し、パソコンが再起動します。
- 14 **「はじめて使うとき」の操作**(→11ページ)を実行する。
- **15** セットアップユーティリティを起動し、必要に応じて設定を変更する。
- **16** インターネットに接続できる場合は、 **(** スタート **) [** すべてのプログラム **] [Windows Update]** をクリックし、**Windows Update** を行う。

#### お知らせ

#### Windows Vista

- z 17 ページの手順 **5** で [ ハードディスク リカバリー/消去 ] が表示されない場合は、Windows Vista 用プロダクトリ カバリー DVD-ROM を使って再インストールしてください(下記)。
- プロダクトリカバリー **DVD-ROM** を使ったリカバリー

#### 準備

- 次のものを準備してください。
	- 再インストールする OS 用のプロダクトリカバリー DVD-ROM (付属)
	- y 当社製 CD/DVD ドライブ
- すべての周辺機器を取り外す。
- AC アダプターを接続する。(操作が完了するまで取り外さないでください。)
- **1** パソコンの電源を切り、**USB** ポートに **CD/DVD** ドライブを接続する。
- **2** パソコンの電源を入れて、**[Panasonic]** 起動画面が表示されている間に、F2 または Del を 数回押す。

セットアップユーティリティが起動します。

● パスワード入力画面が表示されたら、スーパーバイザーパスワードを入力してください。

**3** F9を押す。

確認のメッセージが表示されたら「はい」を選び、Enter を押してください。

- **4** 「起動メニュー」の「起動オプション **#1**」上でEnter を押して「**USB CD/DVD** ドライブ」を選び、 Enter を押す。
- **5** プロダクトリカバリー **DVD-ROM** を **CD/DVD** ドライブにセットする。

#### **6** F10 を押す。

確認のメッセージが表示されたら「はい」を選び、Enter を押してください。

セットアップユーティリティが終了し、パソコンが再起動します。

● パスワードを設定している場合、以降の手順で「パスワードを入力してください」と表示されることがあり ますので、スーパーバイザーパスワードを入力して、Enter を押してください。

#### **Windows Vista**

- **7 [Windows** を再インストールする。**]** をクリックして選び、**[** 次へ **]** をクリックする。 「使用許諾契約書」の画面が表示されます。
- **8 [** はい、上記の条文に同意します。処理を続けます。**]** をクリックして選び、**[** 次へ **]** をクリッ クする。
- **9** 再インストールの方法を選ぶ。
	- 再インストールには、次の 2 つの方法があります。
	- 工場出荷時の設定にする場合(リカバリー領域以外のパーティションは1つ) [ ハードディスク全体を工場出荷状態に戻す。] をクリックして選び、[ 次へ ] をクリックする。
	- z パーティション構成を変更せず、**OS** のパーティションに **Windows** を再インストールする場合 [OS 用パーティションに Windows を再インストールする。] をクリックして選び、[ 次へ ] をクリックする。
- **10** 確認のメッセージが表示されたら、**[** はい **]** をクリックする。
	- 再インストールが始まります(約 30 分かかります)。
		- 再インストールの途中で電源を切るなどして、再インストールを中止しないでください。Windows が起動 しなくなったり、データが消失して再インストールを実行できなくなったりするおそれがあります。
- **11** 終了のメッセージが表示されたら、**[OK]** をクリックして電源を切る。
- **12** パソコンの電源を入れて、**[Panasonic]** 起動画面が表示されている間に、F2 または Del を 数回押す。
	- セットアップユーティリティが起動します。 ● パスワード入力画面が表示されたら、スーパーバイザーパスワードを入力してください。
- **13** F9 を押す。 確認のメッセージが表示されたら「はい」を選び、Enter を押してください。 パスワードを除くセットアップユーティリティの設定は、工場出荷時の状態に戻っています。
- **14** F10 を押す。 確認のメッセージが表示されたら「はい」を選び、Enter を押してください。 セットアップユーティリティが終了し、パソコンが再起動します。
- 15 「はじめて使うとき」の操作(→11ページ)を実行する。
- **16** セットアップユーティリティを起動し、必要に応じて設定を変更する。
- **17** インターネットに接続できる場合は、 **(** スタート **) [** すべてのプログラム **] [Windows Update]** をクリックし、**Windows Update** を行う。

#### Windows XP

- **7** 1 を押して、「**1. [** リカバリー **]**」を実行する。 「使用許諾契約書」の画面が表示されます。 ● 中止する場合は 0(ゼロ) を押してください。
- **8** 1 を押して、「**1.** はい、上記の条文に同意します。処理を続けます。」を選ぶ。
- **9** 設定を選択する。
	- [2]: OS 用パーティションのサイズを入力し、Enter を押す。 (データ用パーティションのサイズは、最大値から OS 用パーティションのサイズを引いて決定されます。) [3]: 最初のパーティションに Windows がインストールされます。

(最初のパーティションのサイズは、30 GB 以上必要です。サイズが小さいと再インストールできません。) 確認メッセージで ▼ を押してください。

- 再インストールが自動的に始まります(約 30 ~ 75 分かかります)。
- パソコンの電源を切ったり、Ctrl + Alt + Del を押したりして、再インストールを中止しないでください。 Windows が起動しなくなったり、データが消失して再インストールできなくなったりするおそれがあります。
- **10** プロダクトリカバリー **DVD-ROM** を取り出し、いずれかのキーを押してパソコンの電源を切る。 ● パソコンにメッセージが出てきた場合は、必要に応じてそのメッセージに従ってください。
- **11** パソコンの電源を入れて、**[Panasonic]** 起動画面が表示されている間に、F2 または Del を 数回押す。

セットアップユーティリティが起動します。

● パスワード入力画面が表示されたら、スーパーバイザーパスワードを入力してください。

- **12** F9 を押す。 確認のメッセージが表示されたら「はい」を選び、Enter を押してください。 パスワードを除くセットアップユーティリティの設定は、工場出荷時の状態に戻っています。
- **13** F10 を押す。 確認のメッセージが表示されたら「はい」を選び、Enter を押してください。 セットアップユーティリティが終了し、パソコンが再起動します。
- 14 「はじめて使うとき」の操作(→11 ページ)を実行する。
- **15** セットアップユーティリティを起動し、必要に応じて設定を変更する。

## 困ったときの **Q&A**

トラブルが発生した場合は、下記の方法をお試しください。『操作マニュアル』でもさらに詳しい内容を紹介してい ます。 ソフトウェアに関する問題については、各ソフトウェアの取扱説明書をご覧ください。それでも解決しない場 合は、ご相談窓口にご相談ください(→30ページ)。

PC 情報ビューアーを使うと、パソコンの使用状態を確認することができます。(→ ①「操作マニュアル」「困ったと きの Q&A(詳細編)」の「パソコンの使用状態を確認する」)

■ 電源を入れたとき

![](_page_19_Picture_338.jpeg)

### ■ 電源を入れたとき

![](_page_20_Picture_409.jpeg)

#### ■ 電源を入れたとき その他の起動時のトラブル |● セットアップユーティリティでF9を押して (→ ①「操作マニュアル」「セットアップ ユーティリティ」)、設定(パスワード設定を除く)を工場出荷時の設定に戻してくださ い。 再度セットアップユーティリティを起動し、各種設定をしてください。 ● 周辺機器をすべて取り外してください。 ● ディスクのエラーをチェックしてください。<br>■ Windows Vista A 外部ディスプレイを含むすべての周辺機器を取り外す。 B (スタート) - [ コンピュータ ] をクリックし、[ ローカルディスク(C:)] を右クリッ クして、[ プロパティ ] をクリックする。 C [ ツール ] - [ チェックする ] をクリックする。 y 標準ユーザーは管理者のユーザーアカウントの Windows パスワードを入力します。 D [ チェックディスクのオプション ] で項目にチェックマークを付け、[ 開始 ] をクリッ クする。 E [ ディスク検査のスケジュール ] をクリックし、パソコンを再起動させる。 Windows XP ① [ スタート ] - [ マイコンピュータ ] をクリックし、[ ローカルディスク (C:) ] を右ク リックして、[ プロパティ ] をクリックする。 B [ ツール ] - [ チェックする ] をクリックする。 C [ チェックディスクのオプション ] で項目にチェックマークを付け、[ 開始 ] をクリッ クする。 ● 下記の方法で、パソコンをセーフモードで起動し、エラーの内容を確認してください。 起動時、[Panasonic] 起動画面が消えたとき<sup>\*1</sup> に、**F8**を押<u>し続け</u>、「詳細ブート オプショ<br>ン」画面が表示されたら、「セーフ モード」を選んで**Enter**を押してください。 - セットアップユーティリティの「セキュリティ」メニューで「起動時のパスワード」を 「有効」に設定している場合、「Panasonic」起動画面が消えた後「パスワードを入力し てください。」が表示されます。 パスワードを入力し、Enterを押してすぐにF8を押 し続けてください。

#### ■ パスワード入力

![](_page_21_Picture_417.jpeg)

![](_page_21_Picture_418.jpeg)

#### ■ ディスプレイ

![](_page_21_Picture_419.jpeg)

## ■ ディスプレイ

![](_page_22_Picture_366.jpeg)

## ■ フラットパッド/タッチパネル

![](_page_22_Picture_367.jpeg)

![](_page_23_Picture_251.jpeg)

### ■ その他

![](_page_23_Picture_252.jpeg)

## ソフトウェア使用許諾書

#### 第1条 権利

お客さまは、本ソフトウェア(コンピューター本体に内蔵のハードディスク、付属のマニュアルや CD-ROM などに記録または記載された情報のことをいいます)の使用権を得ることはできますが、著作権が お客さまに移転するものではありません。

第2条 第三者の使用 お客さまは、有償あるいは無償を問わず、本ソフトウェアおよびコピーしたものを第三者に譲渡あるいは 使用させることはできません。

## 第3条 コピーの制限

### 本ソフトウェアのコピーは、保管(バックアップ)の目的のためだけに限定されます。 第4条 使用コンピューター

### 本ソフトウェアは、本コンピューター1台での使用とし、他のコンピューターで使用することはできません。 第 5 条 解析、変更または改造

本ソフトウェアの解析、変更または改造などを行わないでください。お客さまの解析、変更または改造に より、万一何らかの欠陥またはお客さまに対する損害が生じたとしても弊社および販売店などは一切の保 証・責任を負いません。

## 第6条 アフターサービス

お客さまが使用中、本ソフトウェアに不具合が発生した場合、弊社窓口まで電話または文書でお問い合わ せくだされば、お問い合わせの不具合に関して、弊社が知り得た内容の誤り(バグ)や使用方法の改良な ど必要な情報をお知らせいたします。

#### 第 7 条 免責

本ソフトウェアに関する弊社および販売店などの責任は、上記第 6 条に限ります。本ソフトウェアのご使 用にあたり生じたお客さまの損害および第三者からのお客さまに対する請求については、弊社および販売 店などに故意または重過失がない限り、弊社および販売店などはその責任を負いません。

#### 第 8 条 合意管轄

本ソフトウェアの使用に関して、訴訟の必要が生じた場合、お客さまおよび弊社は弊社の本社所在地を管 轄する裁判所に対してのみ訴えを提起することができるものとします。

#### 第 9 条 準拠法

本ソフトウェアの使用はあらゆる面において日本国の法律に支配され、かつそれに従って解釈されるもの とします。

#### 第 10 条 輸出管理

お客さまが、本ソフトウェアを日本国外に持ち出される場合、国内外の輸出管理に関連する法規を順守し てください。

# 仕様 日本国内専用

本製品(付属品を含む)は日本国内仕様です。

■ 本体仕様

![](_page_25_Picture_672.jpeg)

#### ■ 本体仕様

![](_page_26_Picture_491.jpeg)

#### ■無線 LAN<sup>\*8</sup>

![](_page_26_Picture_492.jpeg)

### ■ Bluetooth<sup>TM \*9</sup>

![](_page_26_Picture_493.jpeg)

\*1 1 MB = 1,048,576 バイト<br>\*2 1 GB = 1,073,741,824 バイト<br>\*3 メモリーは 3 GB まで増設することができますが、システム構成によっては、使用可能メモリーの合計はそれより少なくなります。

- \*4 パソコンの動作状況により、メインメモリーの一部が自動的に割り当てられます。サイズを設定しておくことはできません。<br>\*5 1 GB=1,000,000,000 バイト。OS または一部のアプリケーションソフトでは、これよりも小さな数値で GB 表示される場合が<br>あります。
- 
- 。 ゲラフィックアクセラレーターのディザリング機能を使用して約 1677 万色表示を実現しています。<br><sup>・</sup> 接続する外部ディスプレイによっては表示できない場合があります。解像度、リフレッシュレートについては、パナソニック パソコンのサポートページ(http://askpc.panasonic.co.jp/index.html)の「よくある質問(FAQ)」をご覧ください。

## 仕様 日本国内専用

- \*<sup>8</sup> 無線 LAN 内蔵モデルのみ<br><sup>\*9</sup> Bluetooth 内蔵モデルのみ
- 

TPM について、詳しくは 19 『内蔵セキュリティチップ (TPM) ご利用の手引き』をご覧ください。

(Windows Vista)<br>(スタート)をクリックし、[ 検索の開始 ] に「c:¥util¥drivers¥tpm¥README.pdf」と入力して、<mark>Enter</mark> を押す。<br>(Windows XP

[ スタート ] - [ ファイル名を指定して実行 ] をクリックし、「c:¥util¥drivers¥tpm¥README.pdf」と入力する。 \*11 High Speed Mode に対応。

容量 8 GB までの Panasonic 製 SD メモリーカードおよび SDHC メモリーカードの動作を確認済み。

すべての SD 機器との動作を保証するものではありません。 本機はマルチメディアカードには対応していません。 マルチメディアカードは挿入しないでください。

#### **Windows Vista**

Windows Ready Boost に対応。

- \*<sup>12</sup> 本製品は一般家庭用の電源コードを使用するため、AC100 V のコンセントに接続して使用してください。(→4 ページ) 20-J-1<br>\*13 JEFTA ビッテリ、動作時間測定さん、4 公JF トス駆動時間、ビッテリ、駆動時間は、動作環境 〈シフティ=PÉIF トト恋動しさ
- \*13 JEITA バッテリー動作時間測定法(Ver.1.0)による駆動時間。バッテリー駆動時間は、動作環境/システム設定により変動します。<br>\*14 バッテリー充電時間は動作環境・システム設定により変動します。<br><sup>\*15</sup> エネルギー消費効率とは、省エネ法で定める測定方法により測定された消費電力を省エネ法で定める複合理論性能で除したものです。
- 
- \*16 約 0.9 W:バッテリーパック満充電時(または充電中でないとき)で、パソコンの電源がオフのとき。AC アダプターをパソコ ン本体に接続していなくても、電源コンセントに接続したままにしていると、AC アダプター単体で最大 0.3 W の電力を消費<br>します。
- 
- 
- 
- <sup>\*17</sup> 無線 LAN / Bluetooth 内蔵モデルのみ<br><sup>\*18</sup> 使用するにはインストールが必要です。<br><sup>\*19</sup> バッテリー残量表示補正を行っているときは、Concealed Mode ユーティリティが正しく動作しないことがあります。<br><sup>\*20</sup> ハードディスクの修復用領域上で実行するユーティリティ(実行できない場合は、プロダクトリカバリー DVD-ROM から実行
- 
- してください)。<br><sup>\*21</sup> IEEE802.11a/b/g/n 規格の理論上の最大値であり、実際のデータ転送速度を示すものではありません。<br><sup>\*22</sup> 有効距離は、電波環境、障害物、設置環境などの周囲条件や、アプリケーションソフト、OS などの使用条件によって異なります。<br><sup>\*23</sup> IEEE802.11a 準拠の無線 LAN は、無線通信に 5 GHz 帯を使用しています。IEEE802.11a の 5.2 GHz/5.3 GH を使って屋外で通信を行うことは、電波法で禁止されています。無線 LAN の電源がオンの状態で本機を屋外で使用する場合は、 あらかじめ IEEE802.11a を無効に設定しておいてください。 5.47 GHz ~ 5.725 GHz の周波数帯域 (W56) の屋外での使用については電波法で禁止されていません。
- z 本機のモデムは下記の国または地域の規格に準拠しています。

アイスランド、アイルランド、アメリカ、アラブ首長国連邦、アルゼンチン、アンドラ、イギリス、イスラエル、 イタリア、インド、インドネシア、ウクライナ、ウルグアイ、エクアドル、エストニア、エジプト、オーストラリア、オー ストリア、オランダ、カナダ、韓国、キプロス、ギリシャ、クウェート、クロアチア、サウジアラビア、サンマリ ノ、シンガポール、スイス、スウェーデン、スペイン、スリランカ、スロバキア、スロベニア、台湾、チェコ、チ リ、中国、デンマーク、ドイツ、トルコ、日本、ニュージーランド、ノルウェー、パキスタン、バチカン市国、パ ラグアイ、ハンガリー、フィリピン、フィンランド、ブラジル、フランス、ブルガリア、ブルネイ、ペルー、ベル ギー、ベネズエラ、ポーランド、ポルトガル、ホンジュラス、香港、マルタ、マレーシア、南アフリカ共和国、モ ナコ、モロッコ、ラトビア、リトアニア、リヒテンシュタイン、ルーマニア、ルクセンブルク、ロシア

(2009 年 2 月 1 日現在)

・日本国内でお使いになる場合は、以下の手順で [ 国名/地域名 ] ( Windows Vista )/ [ 国/地域 ] ( Windows XP ) を [ 日本 ] に設定してください。(工場出荷時は日本に設定されています。)

**Windows Vista** 

- ① 4 (スタート) [ コントロール パネル ] [ ハードウェアとサウンド ] [ 電話とモデムのオプション ] をクリッ クする。
- B [ 国名/地域名 ] を [ 日本 ] に設定して [OK] をクリックする。

Windows XP

- ① [ スタート ] [ コントロールパネル ] [ プリンタとその他のハードウェア ] [ 電話とモデムのオプション ] を クリックする。
- B [ ダイヤル情報 ] をクリックし、[ 編集 ] をクリックする。
- C [ 全般 ] をクリックし、[ 国/地域 ] を [ 日本 ] に設定して [OK] をクリックする。

この装置は、情報処理装置等電波障害自主規制協議会(VCCI)の基準に基づくクラス B 情報技術装置です。この 装置は、家庭環境で使用することを目的としていますが、この装置がラジオやテレビジョン受信機に近接して使用 されると、受信障害を引き起こすことがあります。 取扱説明書に従って正しい取り扱いをしてください。 2-J-1 本装置は、社団法人 電子情報技術産業協会の定めたパーソナルコンピューターの瞬時電圧低下対策規格を満足し ております。しかし、本規格の基準を上回る瞬時電圧低下に対しては、不都合が生じる場合があります。 (社団法人電子情報技術産業協会のパーソナルコンピューターの瞬時電圧低下対策規格に基づく表示) 3-J-1-1 重要なお知らせ ● お客さまの使用誤り、その他異常な条件下での使用により生じた損害、および本機の使用または使用不能から生 ずる付随的な損害について、当社は一切責任を負いません。 z 本機は、医療機器、生命維持装置、航空交通管制機器、その他人命にかかわる機器 / 装置 / システムでの使用を 意図しておりません。本機をこれらの機器 / 装置 / システムなどに使用され生じた損害について、当社は一切責 任を負いません。 お客さままたは第三者が本機の操作を誤ったとき、静電気などのノイズの影響を受けたとき、または故障 / 修理 のときなどに、本機に記憶または保存されたデータなどが変化 / 消失するおそれがあります。大切なデータおよ びソフトウェアを思わぬトラブルから守るために、→15 ~ 16 ページの内容に注意してください。 EU ヨーロッパ連合以外の国の廃棄処分に関する情報 これらの記号はヨーロッパ連合内でのみ有効です。 本製品を廃棄したい場合は、日本国内の法律等に従って廃棄処理をしてください。 53-J-1 <無線 LAN / Bluetooth 内蔵モデルのみ> 日本国内で無線 LAN / Bluetooth をお使いになる場合のお願い この機器の使用周波数帯では、電子レンジ等の産業・科学・医療用機器のほか工場の製造ライン等で使用されてい る移動体識別用の構内無線局(免許を要する無線局)および特定小電力無線局(免許を要しない無線局)が運用さ れています。 A この機器を使用する前に、近くで移動体識別用の構内無線局および特定小電力無線局が運用されていないこ とを確認してください。 B 万一、この機器から移動体識別用の構内無線局に対して電波干渉の事例が発生した場合には、速やかに使用 周波数を変更するか、または電波の発射を停止したうえ、ご相談窓口にご連絡いただき、混信回避のための 処置等(例えばパーティションの設置など)についてご相談ください。 C その他、この機器から移動体識別用の特定小電力無線局に対して電波干渉の事例が発生した場合など何かお 困りのことが起きたときには、ご相談窓口にお問い合わせください。 <無線 LAN 内蔵モデルのみ>  $\frac{2.405}{2.405}{\rm cm}$ 、この機器が、2.4 GHz 周波数帯(2400 から 2483.5 MHz)を使用する直接拡散(DS)方式/直交周波数分<br>———— 割多重変調(OE)の無線装置で、干渉距離が約.40 m であろことを育味します ■■■ 割多重変調(OF)の無線装置で、干渉距離が約 40 m であることを意味します。 < Bluetooth 内蔵モデルのみ>  $\frac{1}{2.4\text{FH8}}$  この機器が、2.4 GHz 周波数帯(2400 から 2483.5 MHz)を使用する周波数ホッピング(FH)方式の無線 装置で、干渉距離が約 80 m であることを意味します。 25-J-3-1 5 GHz 帯の無線 LAN をお使いになる場合のお願い 5 GHz 帯の無線 LAN は、電波法の規制により、屋外および日本国外では使用できません。 インタンド しょうしょう お客さまが 2.4 GHz 帯 11n モードで無線 LAN をお使いの際に、無線 LAN のデバイス・プロパティにて 802.11n チャ ンネル幅を「自動」(40 MHz 帯域幅も可能)へ設定を変更される場合には、周囲の電波状況を確認して他の無線局 に電波干渉を与えないことを事前に確認してください。また万一、他の無線局において電波干渉が発生した場合に

は、本設定を 20 MHz へ戻してください。

29

![](_page_29_Picture_1.jpeg)

修理時に、当社指定の宅配業者が専用梱包箱を持ってパソコン修理品の引き取りにお伺いし、修理が完了した後、直 ちに宅配業者がお届けする、早くて便利な修理サービスを実施しております。

![](_page_29_Figure_3.jpeg)

● 保証期間中は

保証書の規定に従って修理をさせていただきますの で、恐れ入りますが、製品と保証書をご準備いただき、 サポートデスクにご相談ください。また、引き取り修 理の送料は当社が負担させていただきます。

● 保証期間を過ぎているときは 修理すれば使用できる製品については、ご希望により 有料で修理させていただきます。また、引き取り修理 の送料はお客さまのご負担となります。

● 修理料金の仕組み 修理料金は、技術料・部品代・送料などで構成されて います。

- 「技術料」は、診断・故障個所の修理および部品の交換・ 調整・修理完了時の点検などの作業にかか る費用です。
- 部品代 は、修理に使用した部品および補助材料代 です。
- 送料 は、お客さまのご依頼により修理品を引き 取り、またはお届けする場合の費用です。
- ご連絡いただきたい内容

![](_page_29_Picture_254.jpeg)

「よくあるご質問」「メールでのお問い合わせ」などはホームページをご活用ください。 http://askpc.panasonic.co.jp/index.html

修理に関するご相談 サポートデスク

電 話 フリー ダイヤル **0120-05-8729**

F A X → <del>ビダイヤル</del> | 22, 1570-00-8742

年末年始(12/30 ~ 1/4)を除く

ナビダイヤルを利用できないお客さまは

**011-858-7223**

フリーダイヤルを利用できないお客さまは **011-858-7221**

受付時間 9 時~ 21 時

(全国共通番号)

![](_page_30_Picture_1.jpeg)

ご相談窓口における個人情報のお取り扱い パナソニック株式会社およびその関係会社は、お客さまの個人情報やご相談内容を、ご相談への対応や修理、その確 認などのために利用し、その記録を残すことがあります。また、折り返し電話させていただくときのため、ナンバー・ ディスプレイを採用しております。なお、個人情報を適切に管理し、修理業務等を委託する場合や正当な理由がある 場合を除き、第三者に提供しません。お問い合わせは、ご相談された窓口にご連絡ください。

#### 消耗品・有寿命部品について

パソコンの部品は、使用しているうちに少しずつ劣化・磨耗します。また、一部の部品の劣化・磨耗が原因で、 製品としての性能が十分に発揮されない場合があります。 パソコンを長く、安全に使用していただくためには、劣化・磨耗した部品を交換することが必要です。 当社では、劣化・磨耗の進み方の違いによって、部品を消耗品と有寿命部品に分類して扱っています。

![](_page_30_Picture_254.jpeg)

![](_page_31_Picture_0.jpeg)

当社は国際エネルギースタープログラムの参加事業者として、本製品が国際エネルギースタープログラ ムの対象製品に関する基準を満たしていると判断します。

国際エネルギースタープログラムは、コンピューターをはじめとしたオフィス機器の省エネルギー化 推進のための国際的なプログラムです。このプログラムは、エネルギー消費を効率的に抑えるための 機能を備えた製品の開発、普及の促進を目的としたもので、事業者の自主判断により参加することが できる任意制度となっています。対象となる製品はコンピューター、ディスプレイ、プリンター、ファ クシミリおよび複写機などのオフィス機器で、それぞれの基準ならびにマーク(ロゴ)は参加各国の 間で統一されています。

![](_page_31_Picture_106.jpeg)

![](_page_31_Figure_4.jpeg)

## パナソニック株式会社 IT プロダクツ事業部

〒 570-0021 大阪府守口市八雲東町一丁目 10 番 12 号 **©** Panasonic Corporation 2009 Printed in Japan

![](_page_31_Picture_7.jpeg)